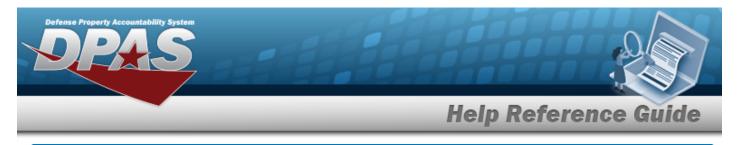

# **Browse for an Appropriation**

## **Overview**

The Appropriation Browse pop-up window allows searching for appropriation data.

## Navigation

DPAS Modules > VARIOUS PROCEDURAL STEPS > < > Appropriation Browse pop-up window

## **Procedures**

**Browse for an Appropriation** 

| r - |  |   |   |    |   |
|-----|--|---|---|----|---|
|     |  |   |   |    |   |
|     |  | ~ | - | n. | è |
|     |  | 6 | a |    | s |

cel at any point of this procedure removes all revisions and closes the page. Selecting **Bold** numbered steps are required.

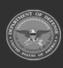

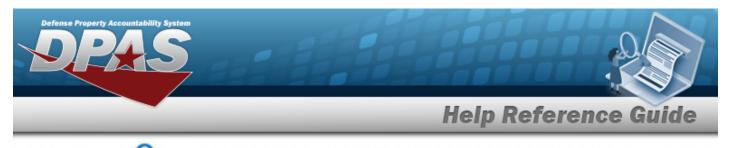

1. Select . The **Appropriation Browse** pop-up window appears.

| Appropriatio | on             |                 | close or Esc Key |
|--------------|----------------|-----------------|------------------|
| Search By    |                |                 |                  |
| Dept Cd      | Select an Item | ✓ Program Yr    |                  |
| Basic Symbol |                | Program/Project |                  |
| Subhead      |                |                 |                  |
|              |                |                 | Reset Search     |
| Cancel       |                |                 |                  |

2. Select

Search

#### . The results appear in the Search Results grid.

| Select | Dept Cd | Basic Symbol | Subhead  | Program Yr | Program/Project   |
|--------|---------|--------------|----------|------------|-------------------|
| Geneer | Deprod  | busic oymbol | oublicad | riogram n  | riogiani, rioject |
| Select | 097     | 4930         | 7000     | XXXXXXXX   | 00000001620000000 |
| Select | 097     | 4930         | 7000     | xxxxxxxx   | 00000001630000000 |
| Select | 097     | 4930         | 7000     | xxxxxxx    | 00000001640000000 |

3. Choose the Select hyperlink of the desired Appropriation row. *The Appropriation Browse pop-up window closes and the selected information appears in the AppN fields*.

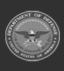